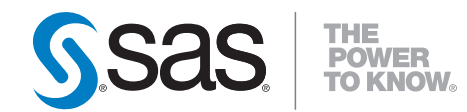

# **SAS**®  **Quality Knowledge Base for Contact Information 27 Installation and Configuration Guide**

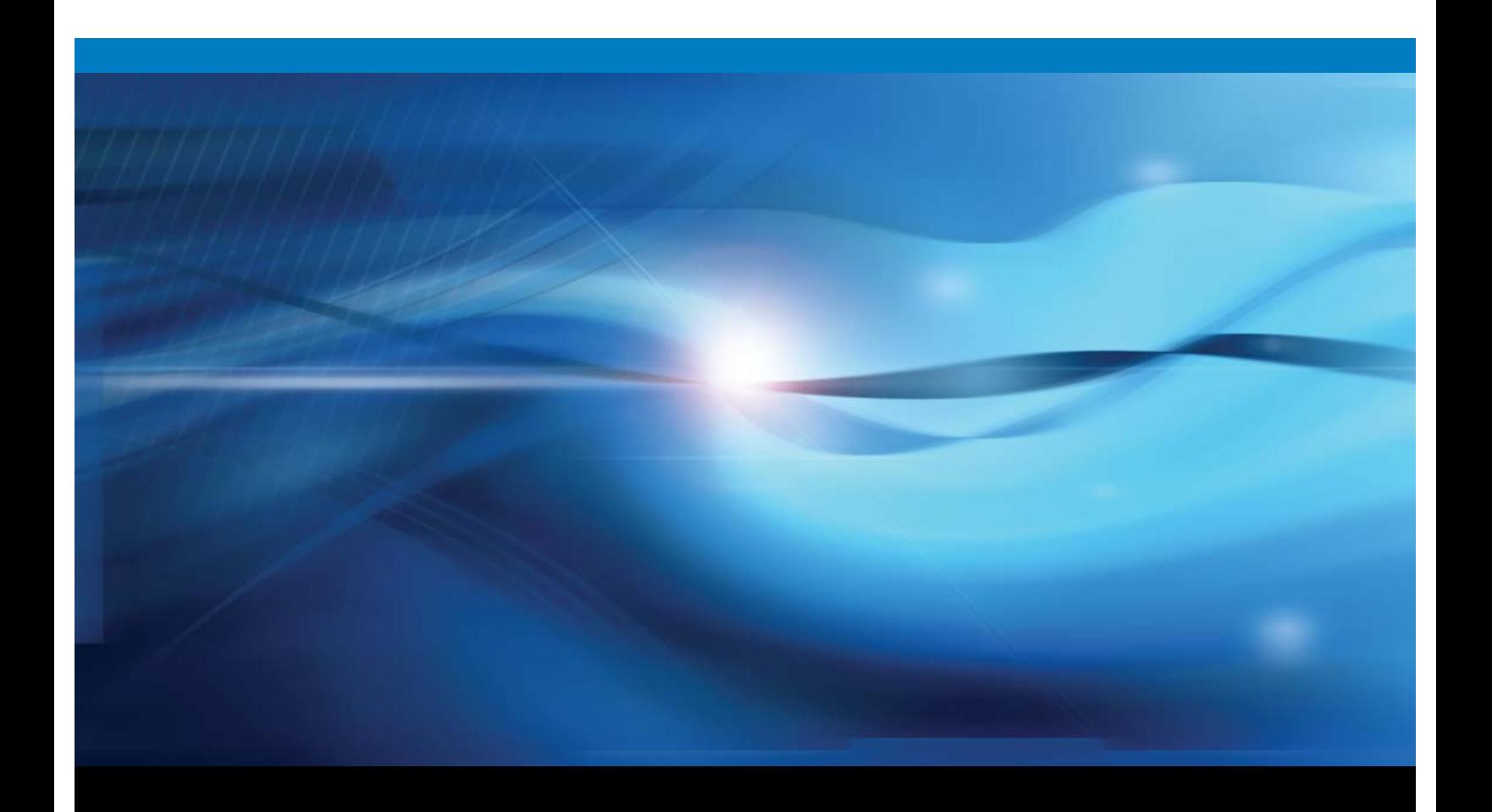

**SAS<sup>®</sup> Documentation** 

The correct bibliographic citation for this manual is as follows: SAS Institute Inc. 2016. *SAS*® *Quality Knowledge Base for Contact Information 27: Installation and Configuration Guide*. Cary, NC: SAS Institute Inc.

#### **SAS**® **Quality Knowledge Base for Contact Information 27: Installation and Configuration Guide**

Copyright © 2016, SAS Institute Inc., Cary, NC, USA

All rights reserved. Produced in the United States of America.

**For a hard copy book:** No part of this publication may be reproduced, stored in a retrieval system, or transmitted, in any form or by any means, electronic, mechanical, photocopying, or otherwise, without the prior written permission of the publisher, SAS Institute Inc.

**For a web download or e-book:** Your use of this publication shall be governed by the terms established by the vendor at the time you acquire this publication.

The scanning, uploading, and distribution of this book via the Internet or any other means without the permission of the publisher is illegal and punishable by law. Please purchase only authorized electronic editions and do not participate in or encourage electronic piracy of copyrighted materials. Your support of others' rights is appreciated.

**U.S. Government License Rights; Restricted Rights:** The Software and its documentation is commercial computer software developed at private expense and is provided with RESTRICTED RIGHTS to the United States Government. Use, duplication, or disclosure of the Software by the United States Government is subject to the license terms of this Agreement pursuant to, as applicable, FAR 12.212, DFAR 227.7202-1(a), DFAR 227.7202-3(a), and DFAR 227.7202-4, and, to the extent required under U.S. federal law, the minimum restricted rights as set out in FAR 52.227-19 (DEC 2007). If FAR 52.227-19 is applicable, this provision serves as notice under clause (c) thereof and no other notice is required to be affixed to the Software or documentation. The Government's rights in Software and documentation shall be only those set forth in this Agreement.

SAS Institute Inc., SAS Campus Drive, Cary, NC 27513-2414

#### March 2016

SAS® and all other SAS Institute Inc. product or service names are registered trademarks or trademarks of SAS Institute Inc. in the USA and other countries. ® indicates USA registration.

Other brand and product names are trademarks of their respective companies.

## **Table of Contents**

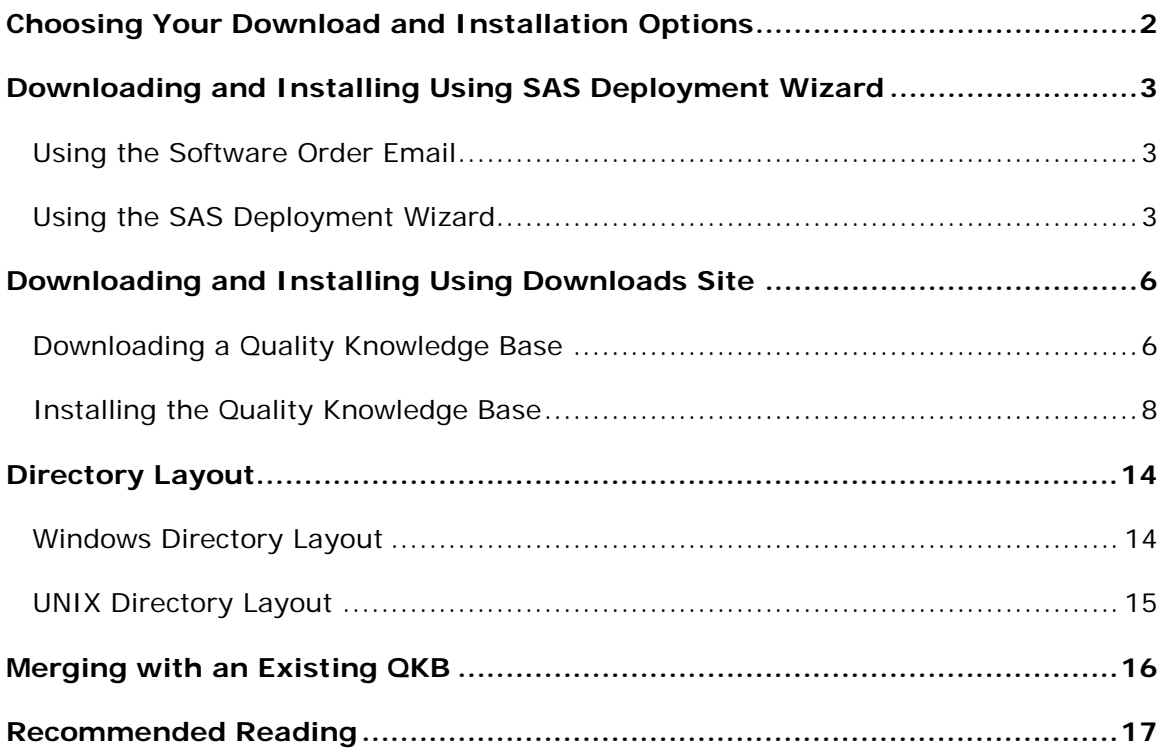

## <span id="page-3-0"></span>**Choosing Your Download and Installation Options**

SAS Quality Knowledge Base (QKB) for Contact Information (CI) can be installed in two ways.

- SAS Deployment Wizard
- Downloads & Hot Fixes

The SAS Deployment Wizard can be used when you want to install the QKB as a part of a larger purchase, such as when you install DataFlux Data Management Studio.

The Downloads & Hot Fixes page at [support.sas.com/downloads/](http://support.sas.com/downloads/) can be used when you want to install the latest QKB.

Select an option below for detailed instructions for installing the QKB CI:

- [Downloading and Installing Using SAS Deployment Wizard](#page-4-0)
- [Downloading and Installing Using Downloads Site](#page-7-0)

## <span id="page-4-0"></span>**Downloading and Installing Using SAS Deployment Wizard**

The steps for installing SAS QKB CI are described in this section.

### <span id="page-4-1"></span>**Using the Software Order Email**

When you receive your licensed SAS software, you receive a Software Order Email (SOE) that describes how to install your order and provides links to tools that can assist you during the installation process.

Download the SAS Download Manager. The SAS Download Manager is the application that you use to download your software. Follow the link in your SOE to download and install your SAS Download Manager.

The SAS Download Manager prompts you through a series of windows and dialog boxes that ask you to launch the SAS Download Manager, insert the order number listed in your SOE, and log in to the SAS Installer account. You then review the software for your order. The SAS Download Manager downloads your software to the SAS Software Depot, which is a repository for your SAS software media. If you do not have a SAS Software Depot, SAS Download Manager creates one for you.

After the SAS Download Manager downloads the SAS software, return to the SOE for further instructions. Follow the steps in the SOE to begin your SAS installation. The instructions vary depending on your operating system.

### <span id="page-4-2"></span>**Using the SAS Deployment Wizard**

The SAS Deployment Wizard is the application that guides you through the installation of your SAS software. The following installation example is for SAS QKB CI 27.

To install and configure your SAS QKB CI 27 interactively, follow these steps:

- 1. Log on to your machine with a user ID using the SAS Installer account that you created when you installed and ran the SAS Download Manager. Or, use an account where you are a member of the Windows Administrators group.
- 2. Temporarily disable anti-virus, anti-malware, anti-spyware, and firewall software. These types of programs can interfere with the installation process and block files as they are being copied and extracted.
- 3. Start Windows Explorer.
- 4. Navigate to the highest-level directory in your SAS Software Depot.
- 5. Right-click setup.exe.
- 6. Select **Run as Administrator**. The SAS Deployment Wizard opens and begins.

SAS Quality Knowledge Base for Contact Information 27: Installation and Configuration Guide

- 7. On the **Choose Language** page, select the language that you want the SAS Deployment Wizard to use when it displays text.
- 8. Click **OK**.
- 9. On the **Select Deployment Task** page, under **End User Tasks**, select **Install SAS software**.
- 10. Click **Next**.
- 11. On the **Select SAS Software Order** page, specify the software order that you want to install.
- 12. Click **Next**.
- 13. On the **Select Products to Install** page, use the scroll bar on the right to locate the SAS software products that you want to install. This is where you should select the box for **SAS Quality Knowledge Base for Contact Information**.
- 14. Click **Next**.
- 15. On the **Specify SAS Installation Data File** page, specify the full path of the location where your SAS installation data file will be installed. Click **Browse**.
- 16. Click **Next**.
- 17. On the **SAS Quality Knowledge Base for Contact Information** page, specify the installation location for your data content. Click **Browse** if you want to navigate to a location.

Note: By default, SAS QKB CI is not installed in the SASHome directory. The QKB is installed in a separate, hidden directory called ProgramData because QKB content can be modified by customizing your QKB. If you are reinstalling the QKB, you must select a directory that is different from the directory containing your original SAS QKB CI data.

- 18. Click **Next**.
- 19. On the **SAS Quality Knowledge Base for Contact Information: License Location** page, specify the location where your DataFlux Data Management Studio or SAS license is located. Click **Browse** if you want to navigate to a location.
- 20. Click **Next**.
- 21. On the **Checking System** page, a tool reviews the software for files that might need to be added, modified, or deleted.
- 22. Click **Next**.
- 23. On the **Deployment Summary** page, the software that is included in your SAS software installation is listed.
- 24. Click **Start**.
- 25. On the **Deployment in Progress** page, the overall progress of your SAS software installation is displayed.
- 26. On the **Deployment Complete** page, the green check mark next to each item on the installation list indicates that the software was installed successfully.
- 27. Click **Next**.
- 28. On the **Additional Resources** page, a variety of locations that you can go to for additional information about your SAS software installation is provided.
- 29. Click **Finish**.

## <span id="page-7-0"></span>**Downloading and Installing Using Downloads Site**

You can download and install SAS QKB CI using the Windows or UNIX instructions provided in this document.

- [Downloading a Quality Knowledge Base](#page-7-1)
- **[Installing the Quality Knowledge Base](#page-9-0)**

### <span id="page-7-1"></span>**Downloading a Quality Knowledge Base**

To download SAS QKB CI 27, go to the SAS Customer Support website, located at [http://support.sas.com.](http://support.sas.com/)

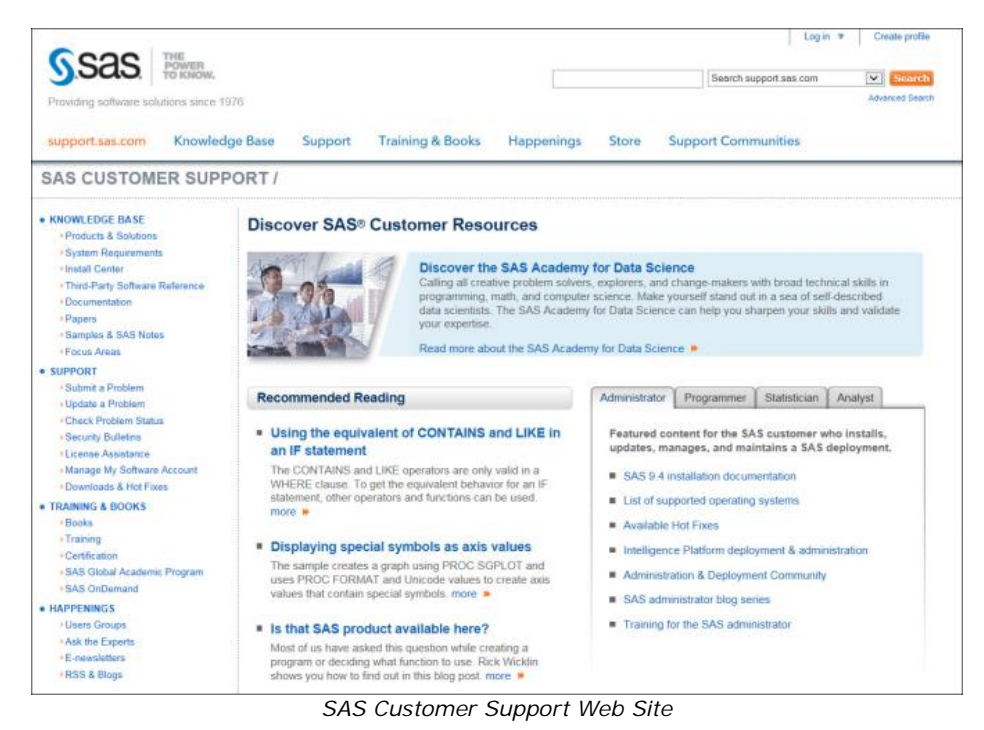

1. In the menu bar, click **Support**.

2. In the left pane, click **Downloads & Hot Fixes**.

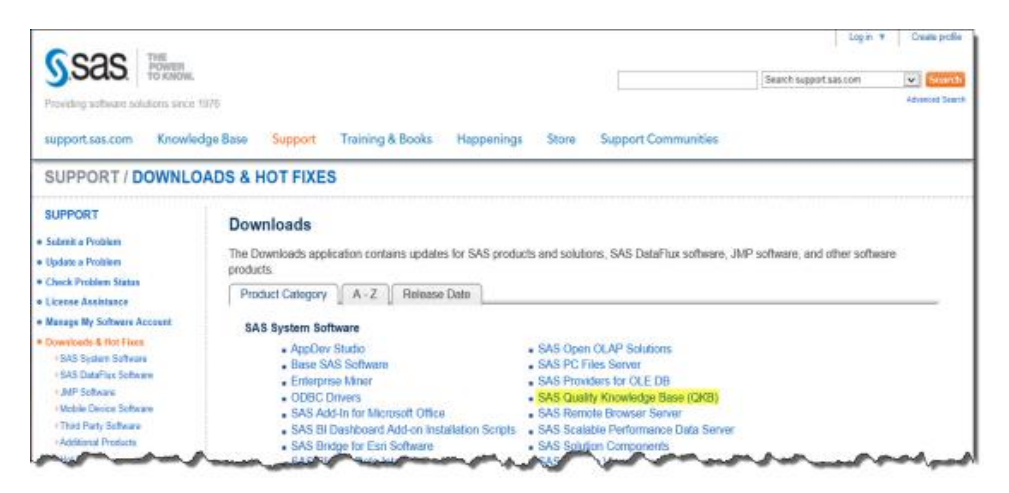

- 3. From the **SAS System Software** section, select **SAS Quality Knowledge Base (QKB)**.
- 4. Select **SAS Quality Knowledge Base for Contact Information 27**.
- 5. A list of platform options is available on the SAS Quality Knowledge Base for Contact Information 27 Downloads page.

Select the appropriate option below for additional download instructions:

- [Downloading a QKB for Windows](#page-8-0)
- [Downloading a QKB for UNIX](#page-8-1)

#### <span id="page-8-0"></span>**Downloading a QKB for Windows**

- 1. Select **Windows 32-bit** or **Windows 64-bit**.
- 2. A login prompt opens. Enter your e-mail address and password to log in.
- 3. Read the SAS License Agreement. Click **Accept** or **Do Not Accept**.
- 4. A message appears, asking **Do you want to run or save qkb-ci-v27 win64.exe** *(or -win32.exe)* **from support.sas.com?** Click **Run** or **Save**.
- 5. Follow the steps in the SAS Quality Knowledge Base for Contact Information 27 wizard.

### <span id="page-8-1"></span>**Downloading a QKB for UNIX**

- 1. Select the appropriate download file for your UNIX platform.
- 2. A login prompt opens. Enter your e-mail address and password to log in.
- 3. Read the SAS License Agreement. Click **Accept** or **Do Not Accept**.
- 4. Select the TAR file using the following command:

qzip -c pd <path to>/qkb-ci-v27-<platform>.tar.qz | tar xvf -

Replace *<path\_to>* with the directory where the TAR file will be located. Replace *<platform>* with the platform name (linux, sol64, and so on).

5. For additional information, refer to [Installing on UNIX.](#page-12-0)

### <span id="page-9-0"></span>**Installing the Quality Knowledge Base**

- [Installing on Windows](#page-9-1)
- [Installing on UNIX](#page-12-0)

#### <span id="page-9-1"></span>**Installing on Windows**

This section takes you through the typical installation process for SAS QKB CI 27 for Microsoft Windows operating systems.

- [Installation Instructions](#page-9-2)
- [Locales](#page-10-0)
- [Registration](#page-10-1)
- [Command Line Installation Options](#page-11-0)

#### <span id="page-9-2"></span>**Installation Instructions**

To launch the SAS QKB CI setup program on Windows, double-click on the setup application file. During the installation, you are prompted for information. Follow the instructions on the **Choose Install Location** page, or see below for more information:

#### **Program Directory**

This directory is typically located under your SASHome directory, which is normally in the Program Files directory. The Program Directory contains program files, applications, utilities, help files, and logs. With the exception of the logs, content installed in this directory typically remains unchanged after installation.

#### **Data Directory**

By default, the data directory is located under a separate, hidden directory called ProgramData. QKB content in this directory can be modified by customizing your QKB. If you are reinstalling the QKB, you must select a directory that is different from the directory containing your original SAS QKB CI data.

#### **Allow all users to modify files in Data Directory**

Some Windows environments restrict who can access directories. If you select this option, it enables all authenticated users full access rights to the Data Directory. If you do not select this option, there are no changes to the security settings of the Data Directory. An administrator will need to provide users or groups explicit access by using Windows security.

The options in the Choose License Location dialog box include **No license file** and **License file** path.

#### **No license file**

Select the **No license file** option to choose from a complete list of available QKB locales that you can install.

**Note:** You must have a license to use any of the available QKB locales.

#### **License file**

Select the **License file** option if you have your license file and you want to install all licensed locales. Click **Browse** to locate the path and file name of your license file. This file is used to determine which QKB locales are installed.

#### <span id="page-10-0"></span>**Choose Locales**

If you selected the **No license file** option, a dialog box appears with a complete list of available QKB locales. Select one or more locales from the **Select locale(s)** list.

#### <span id="page-10-1"></span>**QKB Registration**

The QKB Registration dialog box appears after you have selected your QKB locales or specified the license file.

The **QKB Name** is used to identify the QKB in data management applications. The QKB name must be unique in the system. This means that you cannot use the same name that was used in an earlier QKB installation.

#### **Active QKB for Data Management Studio?**

If you want to set the QKB as the active QKB for DataFlux Data Management Studio, select this option.

**Note:** When you select this option, your previous QKB becomes inactive. Consider this option carefully, and leave the check box unchecked if you want to continue to use a previously active QKB. You can activate the new QKB later within DataFlux Data Management Studio.

#### <span id="page-11-0"></span>**Command Line Installation Option**

To install the SAS QKB CI on Windows without user intervention, invoke the setup application from the Windows command line using the following parameters:

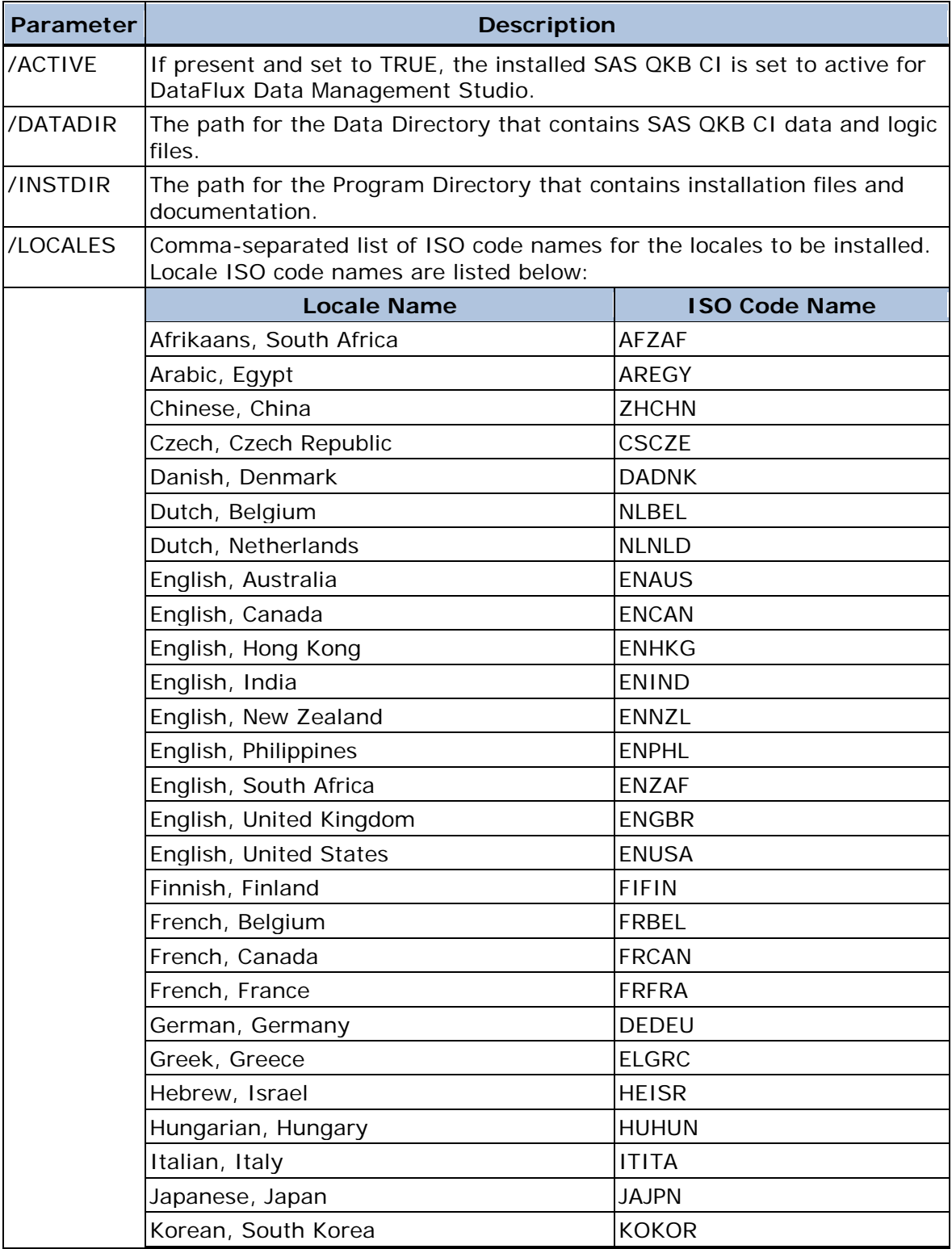

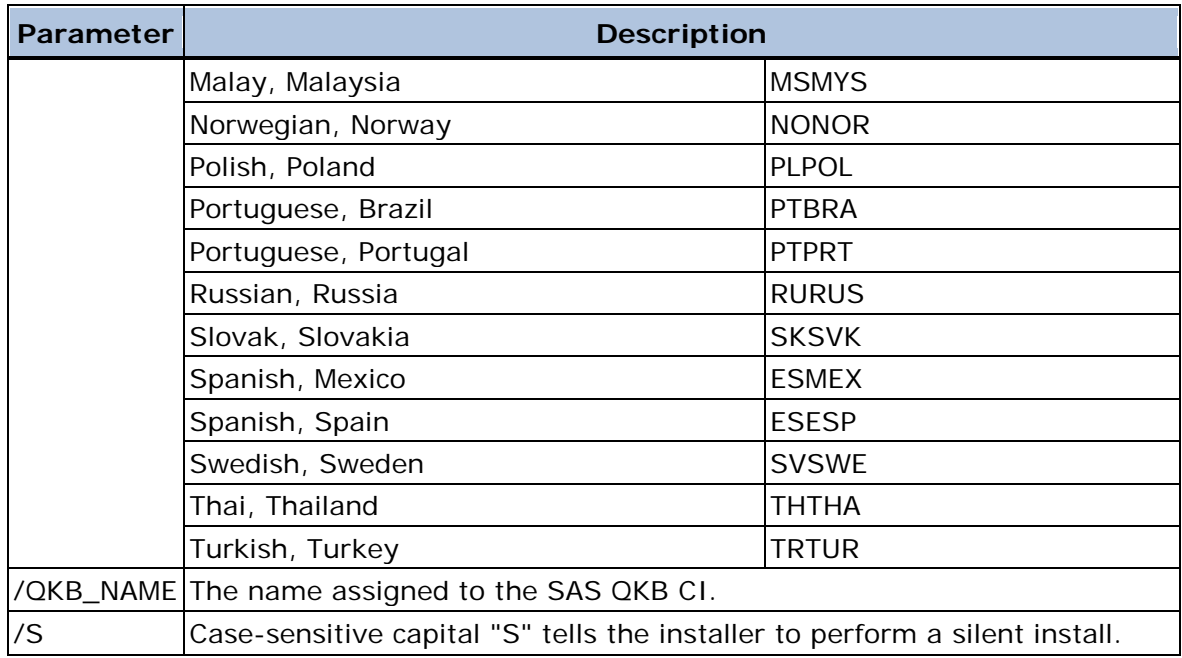

Below is an example of the command line with parameters for installing the English, United States and French, France locales:

```
qkb-ci-v27-win64.exe /S /QKB_NAME="SAS QKB CI 27"
/INSTDIR="C:\Program Files\SAS\QKB\CI\27"
/DATADIR="C:\ProgramData\SAS\QKB\CI\27"
/ACTIVE="true" /LOCALES="ENUSA,FRFRA"
```
**Note:** For 32-bit Windows installations, the name of the setup application is **qkb-ci-v27-win32.exe**. For 64-bit Windows installations, the name of the setup application is **qkb-ci-v27 win64.exe**.

#### <span id="page-12-0"></span>**Installing on UNIX**

This section takes you through the typical installation process for SAS QKB CI 27 for UNIX operating systems.

- [Installation Instructions](#page-12-1)
- [License Instructions](#page-13-0)
- [Reinstall or Upgrade Your QKB](#page-13-1)

#### <span id="page-12-1"></span>**Installation Instructions**

Enter the following command at your UNIX command prompt:

cd /opt/sas

If you want to install your SAS software in a directory other than the default location, /opt/sas, enter that location instead of /opt/sas. Note that all files are installed in a subdirectory called qkb. Enter the following command:

gzip -c -d <*path\_to*>/qkb-ci-v27-<*platform*>.tar.gz | tar xvf -

Replace *<path\_to>* with the directory where the TAR file will be located. Replace *<platform>* with the platform name (linux, sol64, and so on). Enter the following command:

perl qkb/install.pl

The install script takes control of the installation process. You are prompted for information about where to install the QKB data files and which locales will be installed.

#### <span id="page-13-0"></span>**License Instructions**

During the installation, you are prompted about the QKB license file. You should have a license file for the QKB.

If you have a license file for this QKB, only the locales that you have licensed are installed. If you do not have a license file, you must choose the locales to be installed individually.

Do you have a license file? (y/n) [n]:

If you answer yes, you are prompted for the location (path and file name) of the license file. This license file is used to determine which QKB locales will be installed.

If you answer no, you are prompted to install each QKB locale individually.

**Note:** You must have a license to use any of the available QKB locales.

#### <span id="page-13-1"></span>**Reinstall or Upgrade Your QKB**

During a reinstall or upgrade, you might encounter the following prompts. Answer each prompt as appropriate for your site.

You have chosen a location that already contains an instance of Quality Knowledge Base CI - 27.

Reinstall the software in this location? (y/n) [n]:

This prompt explains that this QKB has already been installed in the installation location that you selected. If you answer yes, a confirmation prompt follows.

If you answer no, the installation stops. You will need to rerun the install script and select a different installation location.

You have chosen a location that already has another SAS product installed. Product: Quality Knowledge Base - CI - 26.

Please choose another location for this installation.

This prompt explains that an earlier version of the QKB has already been installed in the installation location that you selected. The installation stops. You will need to rerun the install script and select a different installation location.

Do you want to replace the data in the existing Data Directory? The existing data will be copied to a backup directory. If you choose not to replace the existing data, you can choose a new location for the data.

Replace existing data? (y/n) [y]:

This prompt asks you to confirm that you want to back up and replace the existing data in either a reinstallation or upgrade. If you answer yes, the Data Directory will be backed up. If you answer no, the installation stops. You will need to rerun the install script and select a different installation location.

## <span id="page-15-0"></span>**Directory Layout**

- [Windows Directory Layout](#page-15-1)
- [UNIX Directory Layout](#page-15-2)

## <span id="page-15-1"></span>**Windows Directory Layout**

- **[Program Directory](#page-15-3)**
- [Data Directory](#page-15-4)

### <span id="page-15-3"></span>**Program Directory**

After your installation is complete, you will have the following subdirectories in your program directory:

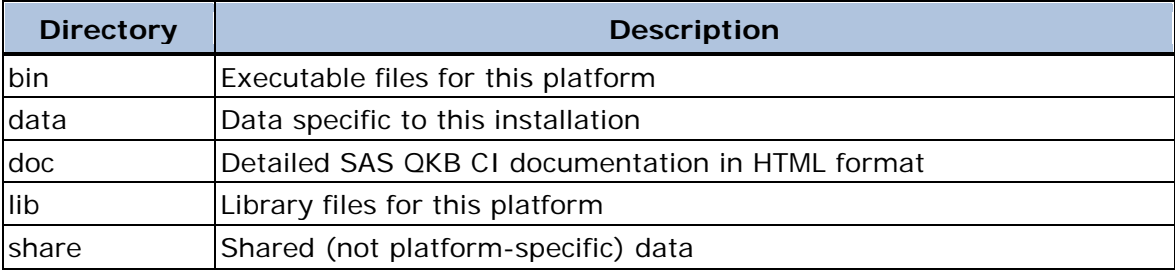

### <span id="page-15-4"></span>**Data Directory**

You will have the following subdirectories in your data directory:

<span id="page-15-2"></span>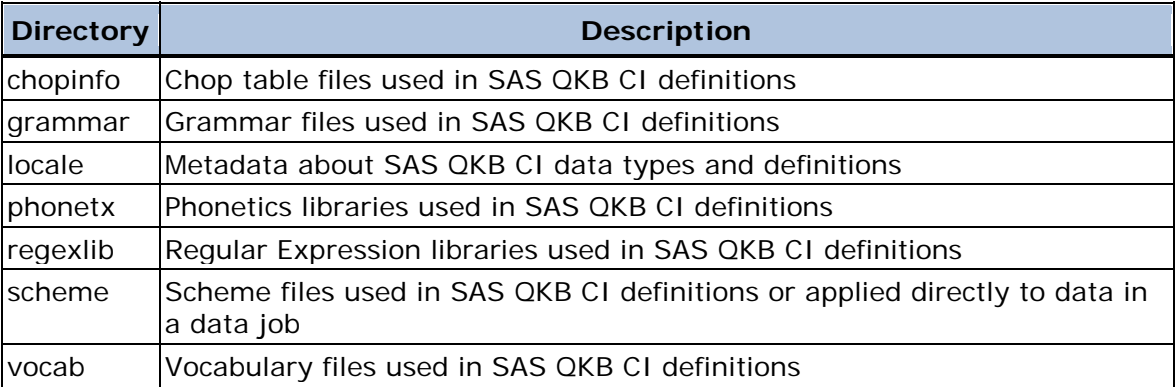

## **UNIX Directory Layout**

After your installation is complete, you will have the following subdirectories in your installation directory:

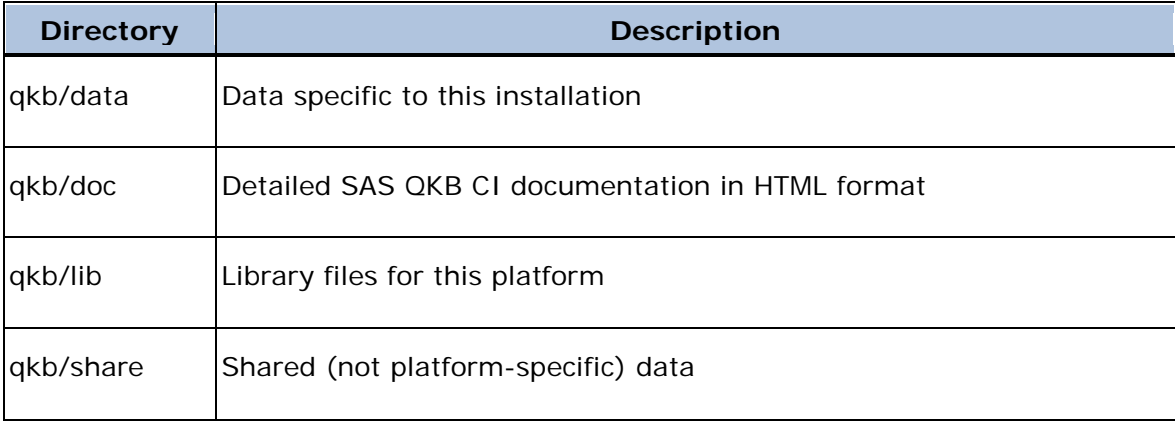

## <span id="page-17-0"></span>**Merging with an Existing QKB**

If you made customizations in a previously installed QKB, you might want to merge your newly installed QKB with the previously installed QKB so that you can save your customizations. See the DataFlux Data Management Studio Online Help for information about how to merge your existing QKB with the latest QKB.

## <span id="page-18-0"></span>**Recommended Reading**

Here is the recommended reading list for this title:

- *[DataFlux Data Management Studio: User's Guide](http://support.sas.com/documentation/onlinedoc/dfdmstudio/index.html)*
- *[DataFlux Data Management Studio: Installation and Configuration Guide](http://support.sas.com/documentation/onlinedoc/dfdmstudio/index.html)*
- *[SAS Data Quality Server: Reference](http://support.sas.com/documentation/onlinedoc/dataqual/index.html)*
- *[SAS Data Quality Server Procedures](http://support.sas.com/documentation/onlinedoc/dataqual/index.html)*
- *[SAS Data Quality Accelerator for Teradata: User's Guide](http://support.sas.com/documentation/onlinedoc/dqacclerator/index.html)*
- *[SAS MDM: User's Guide](http://support.sas.com/documentation/onlinedoc/mdm/index.html)*
- *[SAS MDM: Administrator's Guide](http://support.sas.com/documentation/onlinedoc/mdm/index.html)*

For a complete list of SAS books, go to [support.sas.com/documentation.](http://support.sas.com/documentation) If you have questions about which titles you need, please contact a SAS Book Sales Representative:

SAS Books SAS Campus Drive Cary, NC 27513-2414 Phone: 1-800-727-3228 Fax: 1-919-677-8166 E-mail: [sasbook@sas.com](mailto:sasbook@sas.com) Web address: [support.sas.com/bookstore](http://support.sas.com/bookstore)